#### MANUAL MICROSOFT AUTHENTICATOR BAGI OPTION KEDUA MFA EMAIL USIM

1. Download apss Microsoft Authenticator melalui Play Store (Android) atau Apps Store (iPhone) dan login menggunakan akaun email.

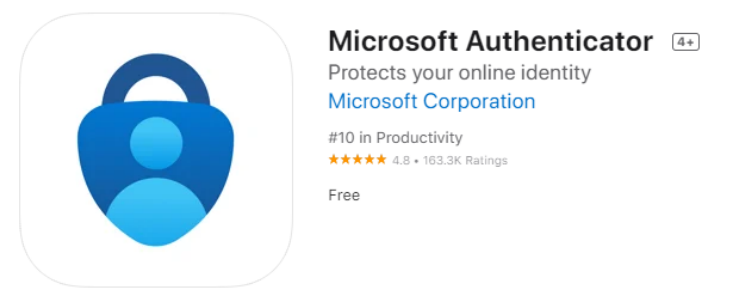

- 2. Mengaktifkan fungsi MFA melalui Microsoft Authenticator pada email akaun melalui URL berikut <https://mysignins.microsoft.com/security-info>
- 3. Klik pada + Add method dan teruskan dengan arahan yang diberikan sehingga akhir.

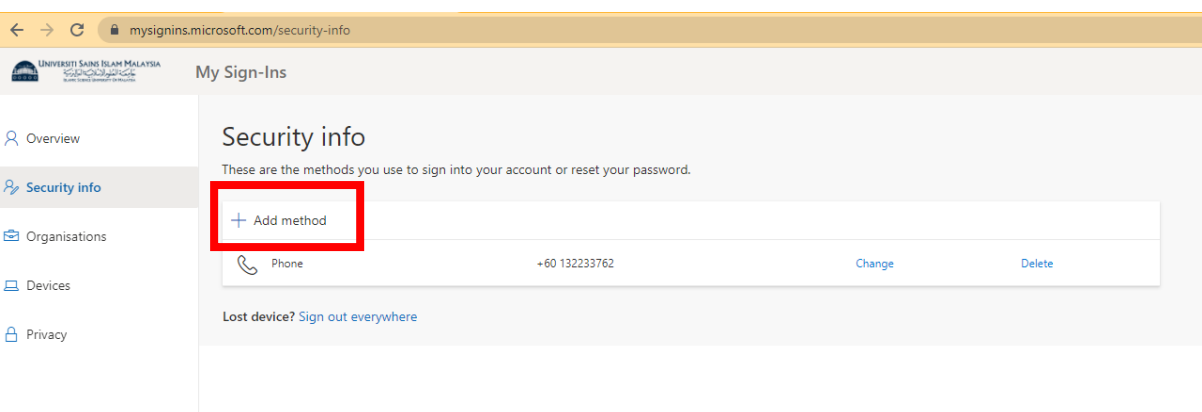

4. Klik pada Choose a method > pilih Authenticator app

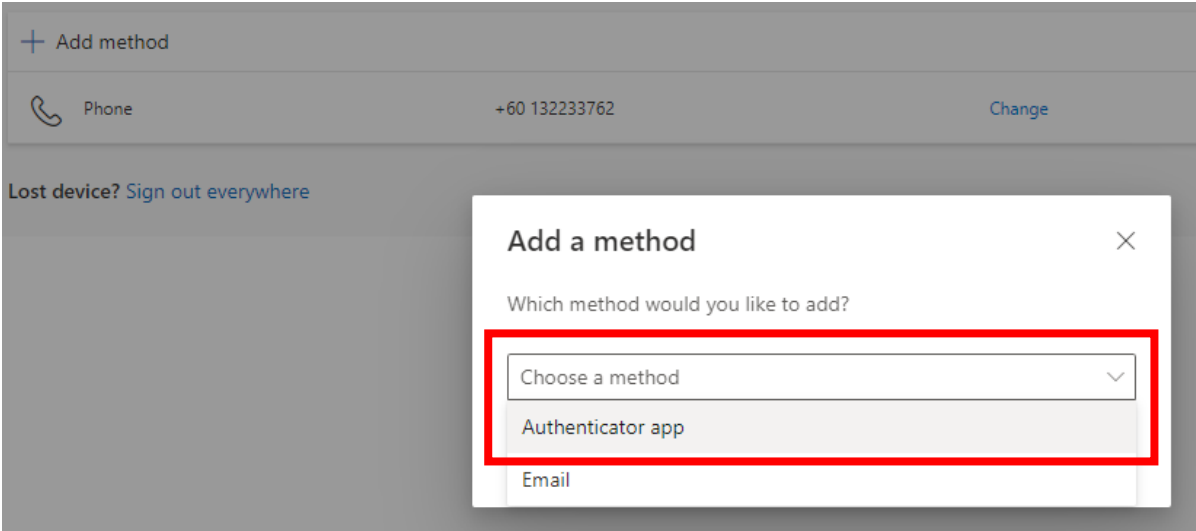

## 5. Klik Add

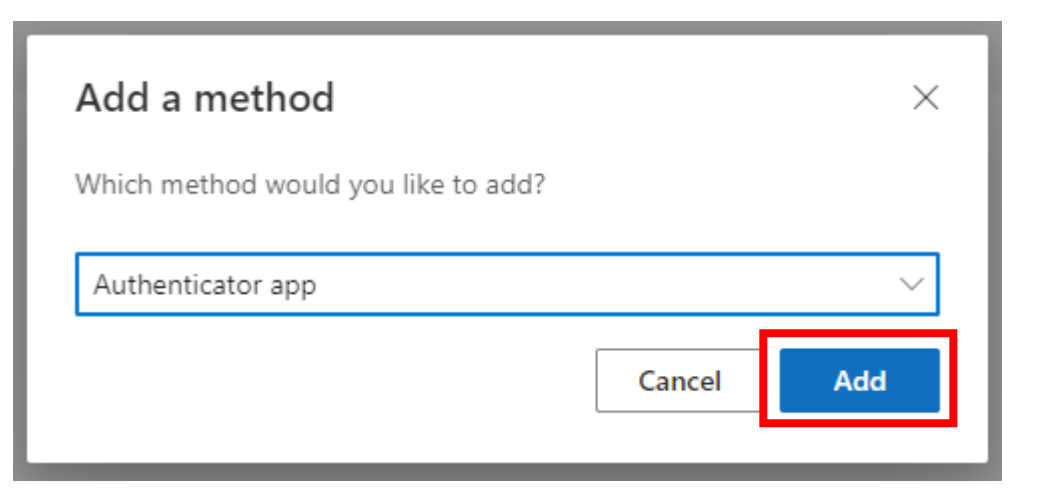

6. Klik Next

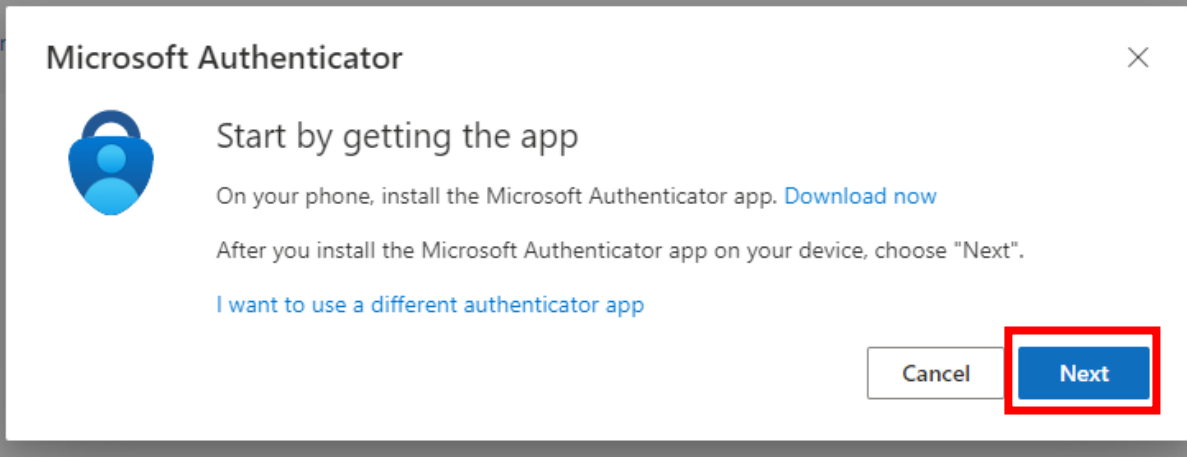

# 7. Klik Next

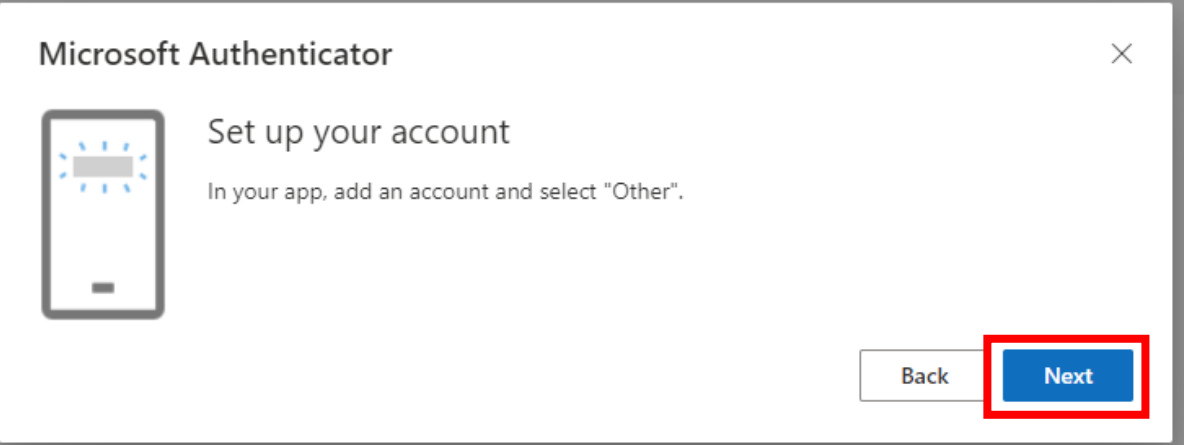

8. Open Microsoft Authenticator di handphone

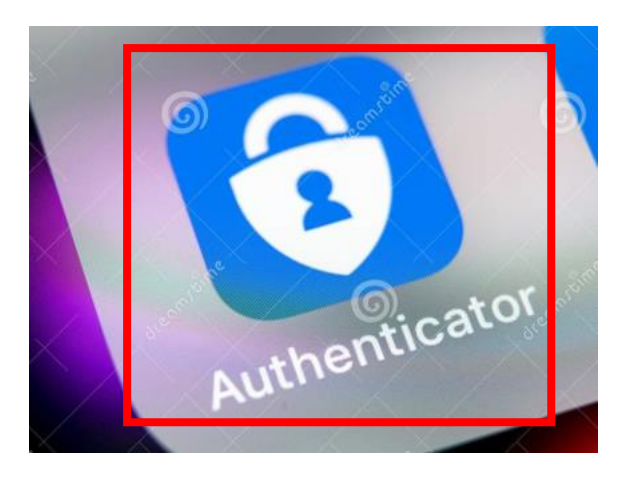

9. Klik Unlock di Apps Authenticator tersebut

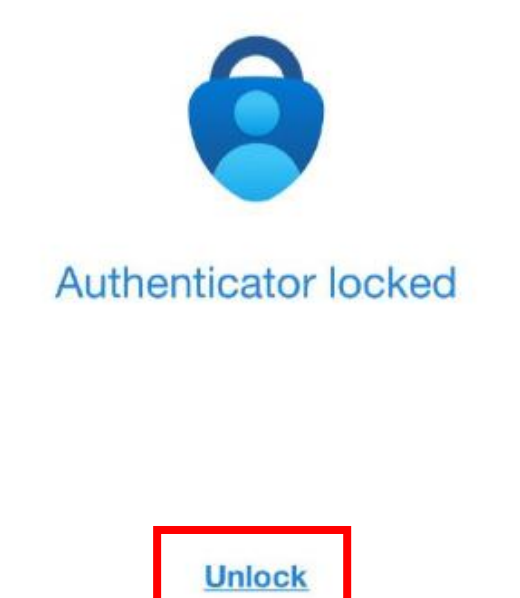

10. Klik tanda + pada Authenticator

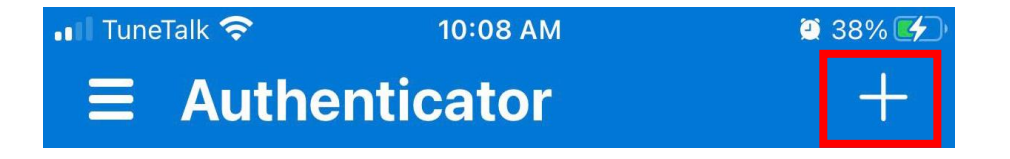

#### 11. Klik Work or School account

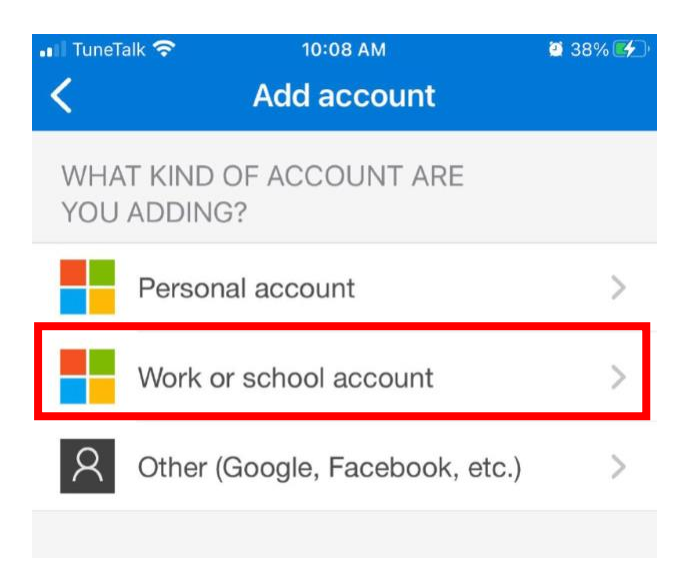

#### 12. Klik Scan QR Code

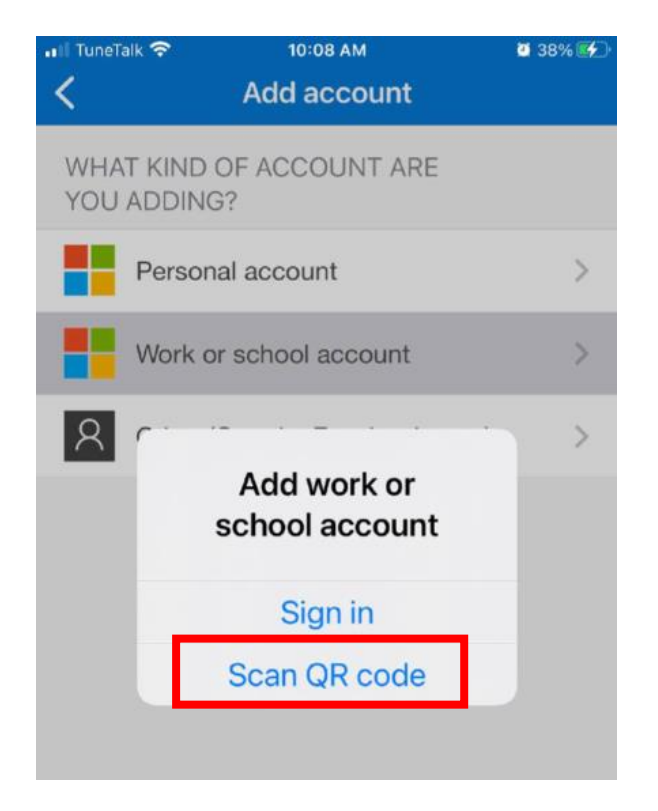

13. Kemudian scan QR code di skrin laptop/pc dan klik Next

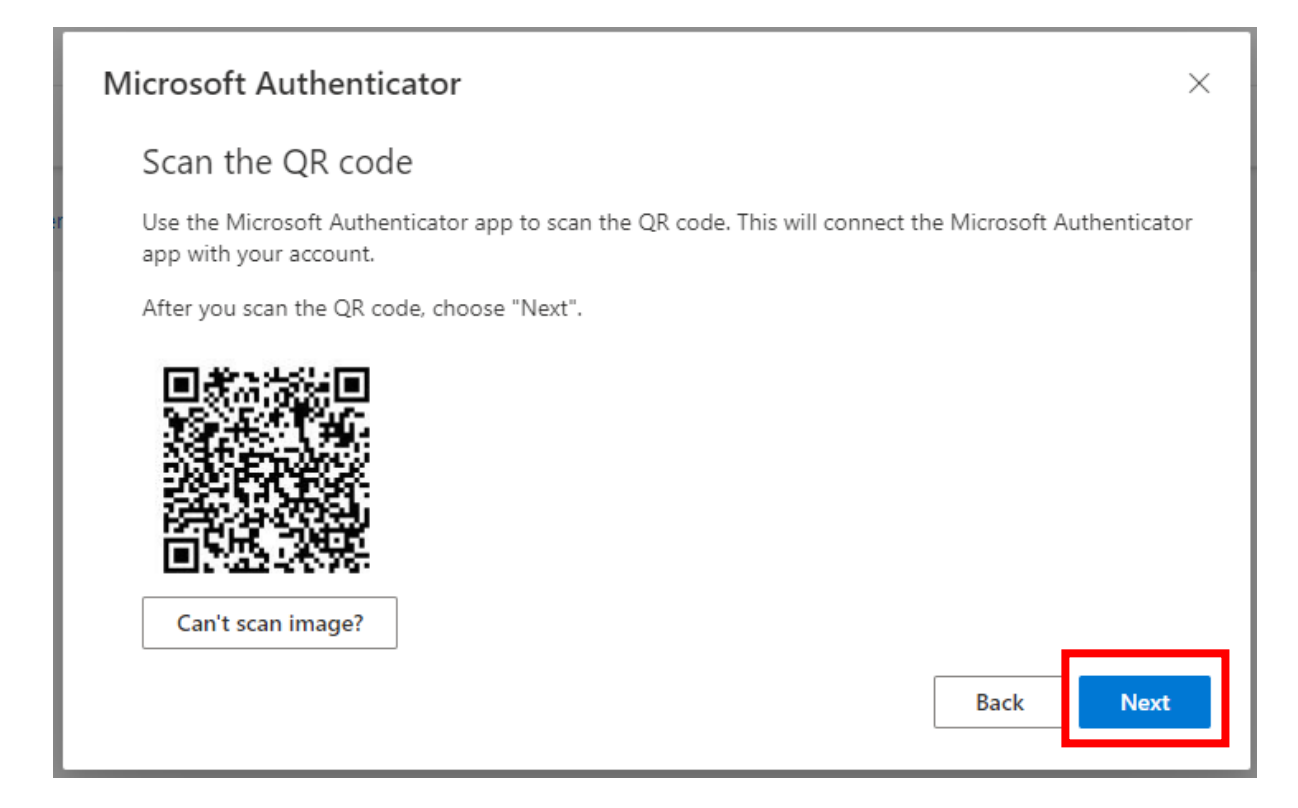

14. Masukkan Microsoft Authenticator code yang keluar di skrin handphone dan klik Next

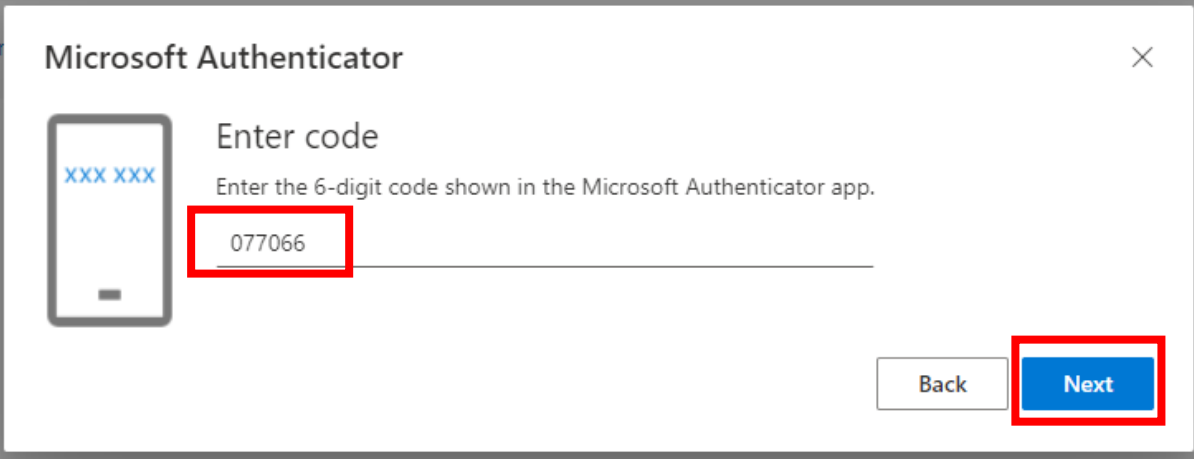

15. Maklumat Security Info email akan kelihatan seperti berikut:

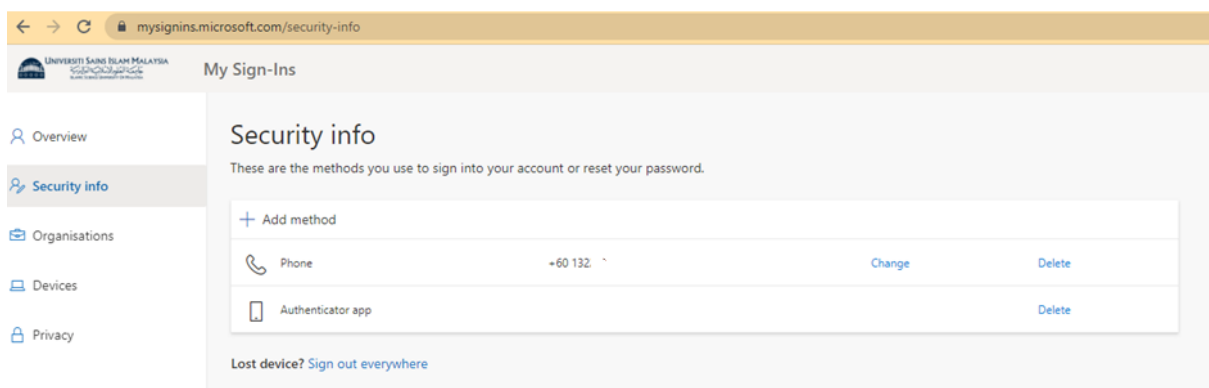

16. Semasa login tuan/puan akan diminta untuk memilih kaedah MFA semasa login kepada email "Approve a request on my Microsoft Authenticator app"

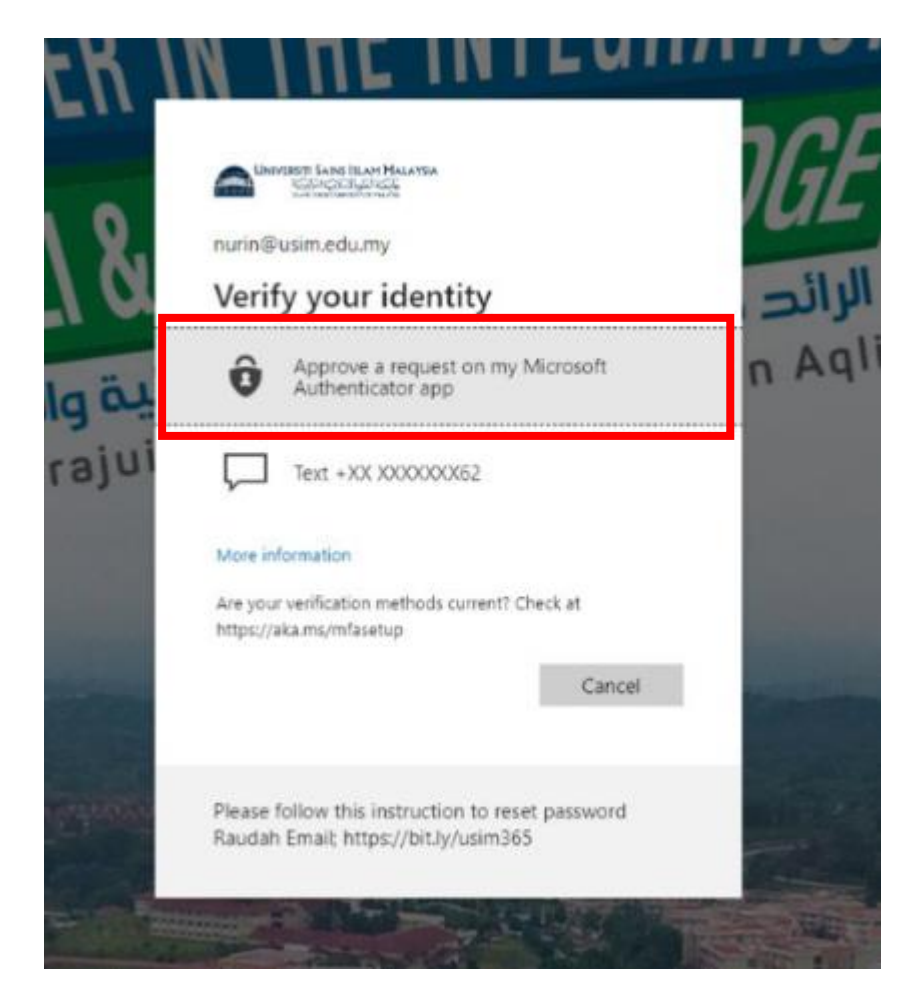

17. Notifikasi akan keluar di skrin handphone seperti berikut, klik Notifikasi ini.

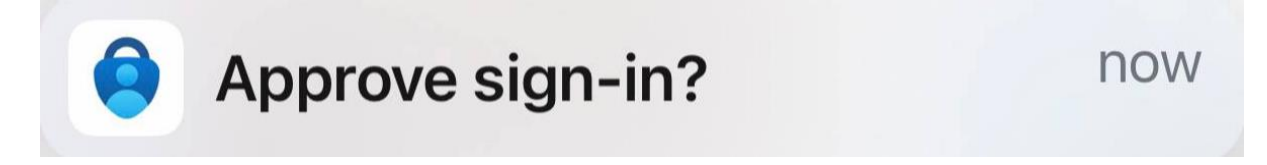

18. Approve sign-in melalui Apps.

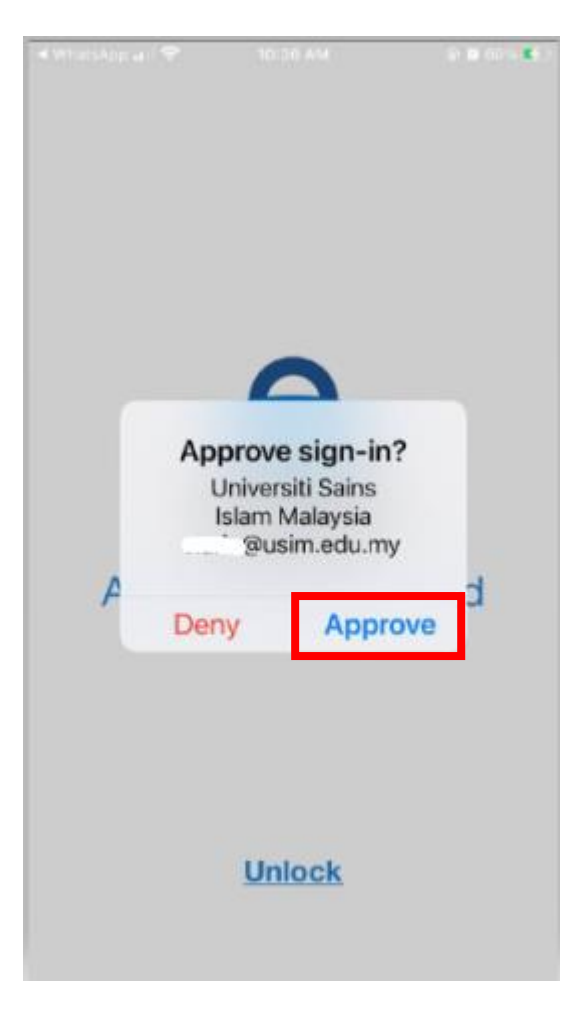

### SELAMAT MENCUBA

Terbitan : Unit Pengurusan Server dan Keselamatan Siber, SDEC